### **TOGA –TOPAM External User Guide**

### Document Issue Record

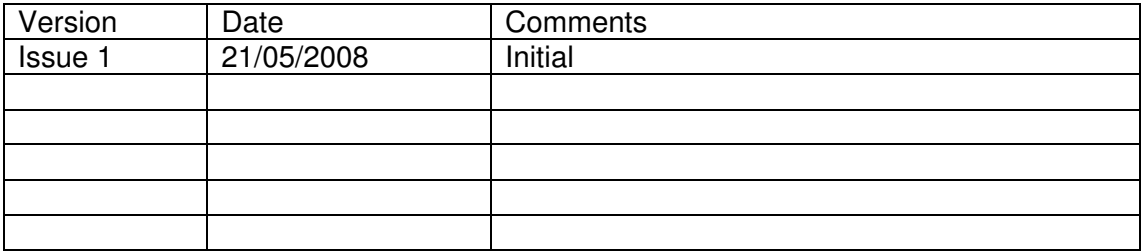

### TOGA - Background

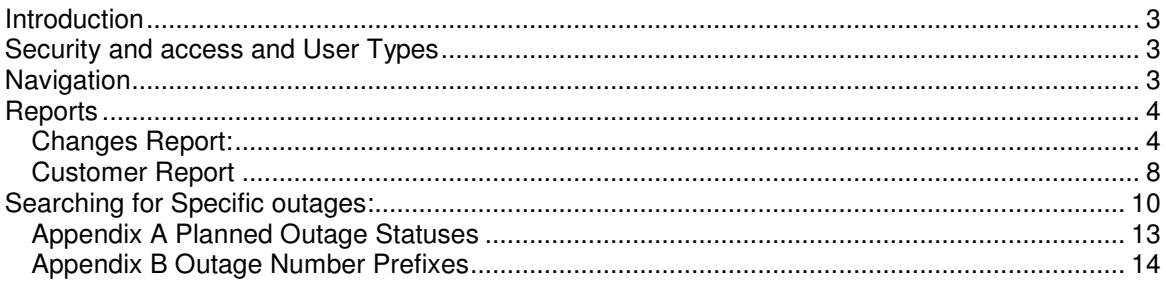

### **Introduction**

This Guide is specifically orientated to external users and the view that they see of National Grids TOGA - TOPAM system, guidance for viewing updating and submitting generator outage data is not included in this guide.

### **Security and access and User Types**

TOGA has a fairly complex security functions with the ability to create a roles from a pick list of options, ensuring users only see the data necessary for their role. This is particularly important as TOGA is externally accessible by TO's DNO's and Generators. TOGA also stores confidential information. Users are divided into five types:

- SO users who potentially can see all data
- TO users who see a smaller set of data
- Generator users Company level who can see outages that affect all Power Stations that they own
- Generator users Power Station level who can see outages that affect their Power Station.
- DNO User who see all outages that affect their DNO

The first two are known as internal users and the last three as external users.

TOGA production can be accessed by external users following the hyperlink: https://www.toga.ngtuk.co.uk/toga and logging in using your unique login ID and Password.

### **Navigation**

Having logged into the TOGA system navigation is via the green hyper links which can be seen on the screen.

The browser Back button does not always work, use the green navigation to move around the system.

The screen below shows the view of toga once you have successfully logged on.

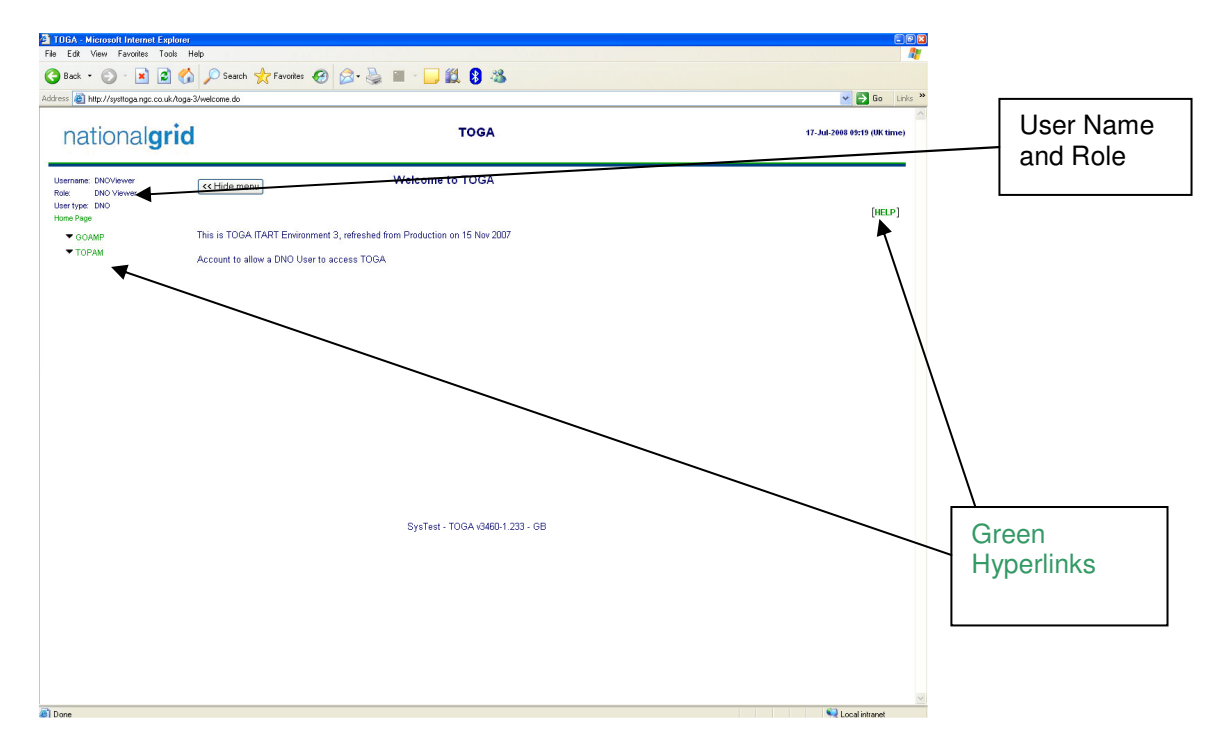

### **Reports**

There are a number of reports available to you within TOGA TOPAM:

#### **Changes Report:**

To access the changes report from the Menu select: TOPAM> Topam Reports>Changes Report The following screen is displayed if you are a demand side customer:

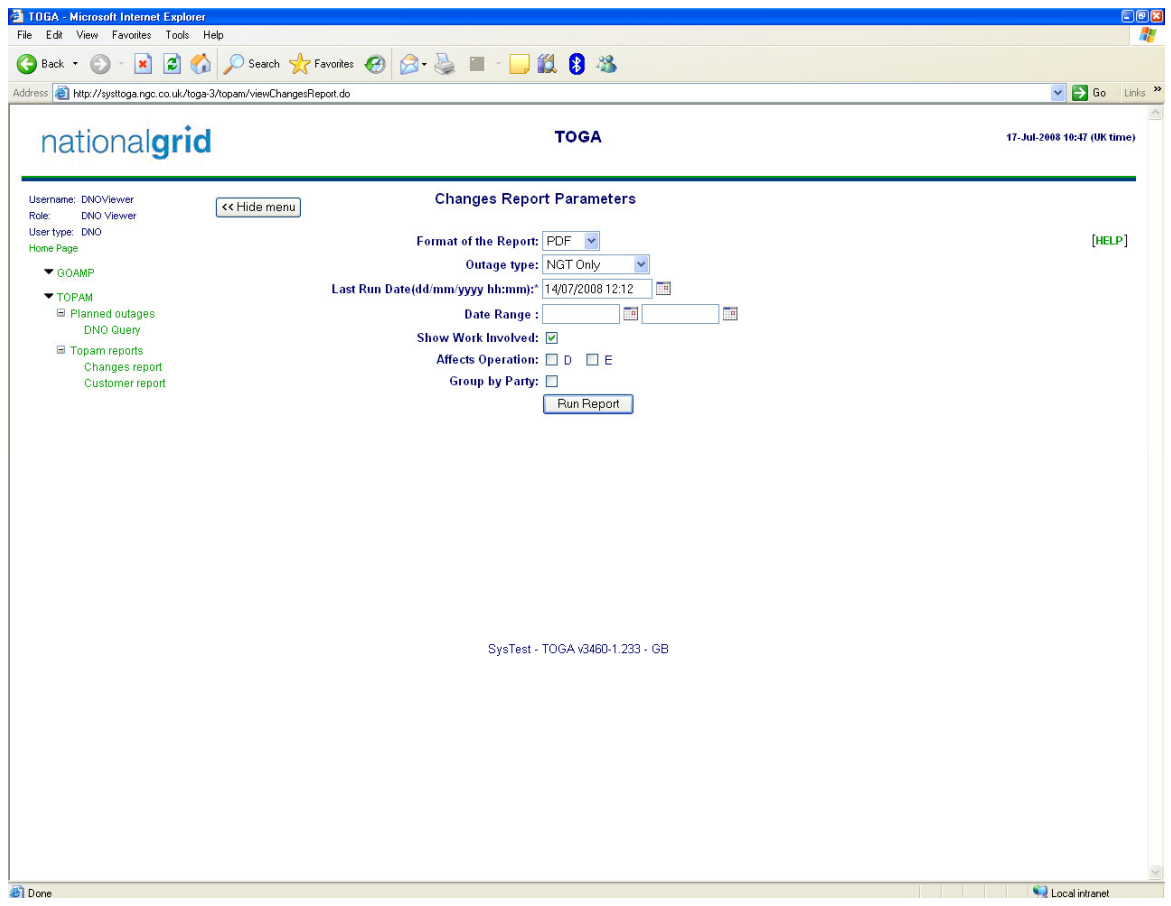

Selecting the information you would like returned:

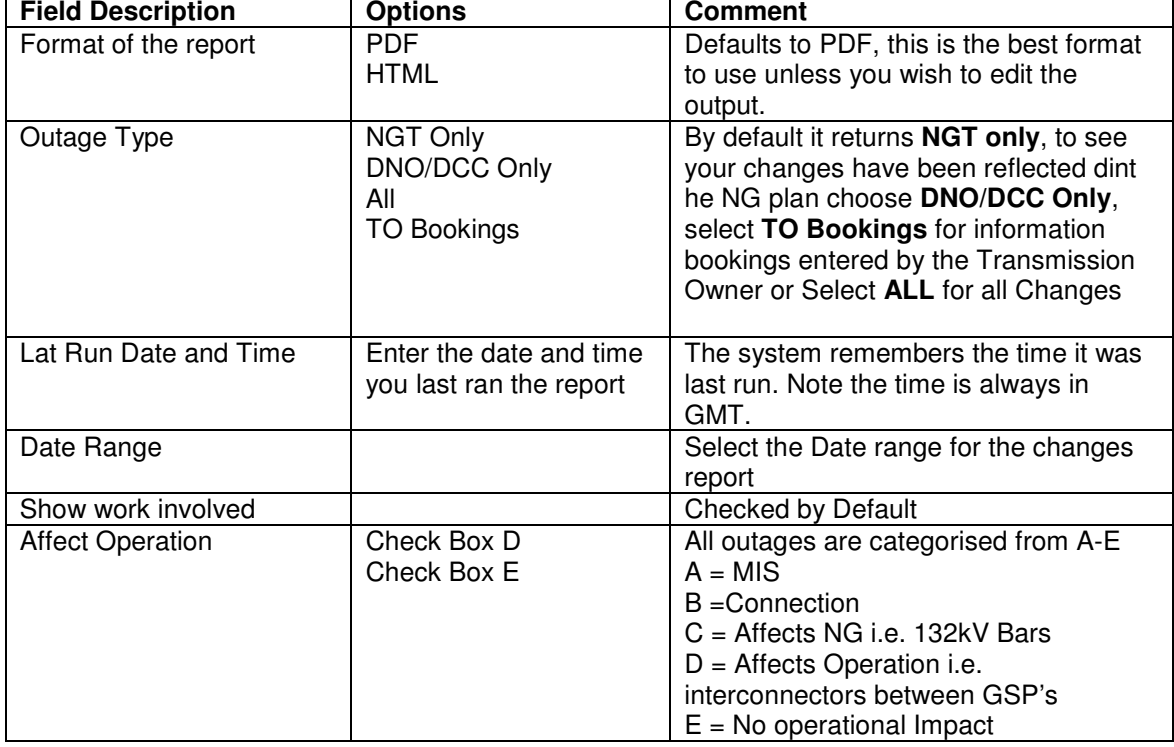

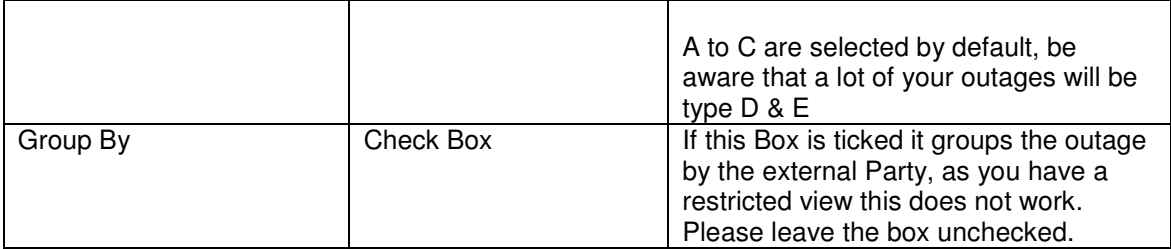

If you are a generation side customer the following screen is displayed:

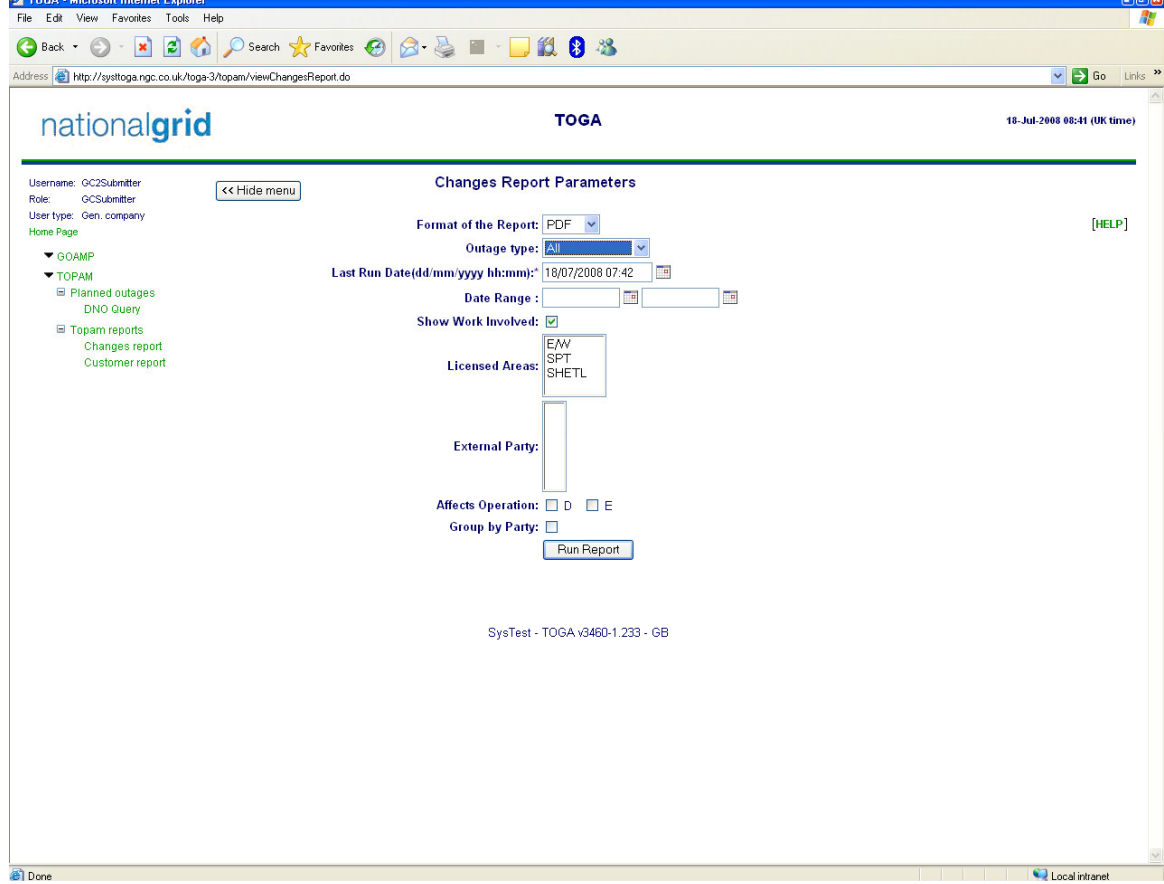

Selecting the information you would like returned:

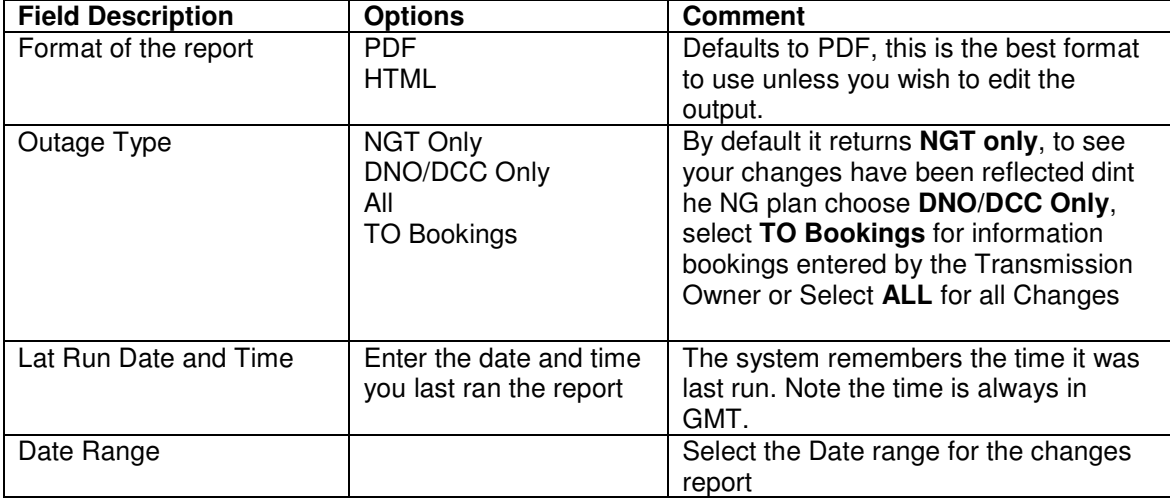

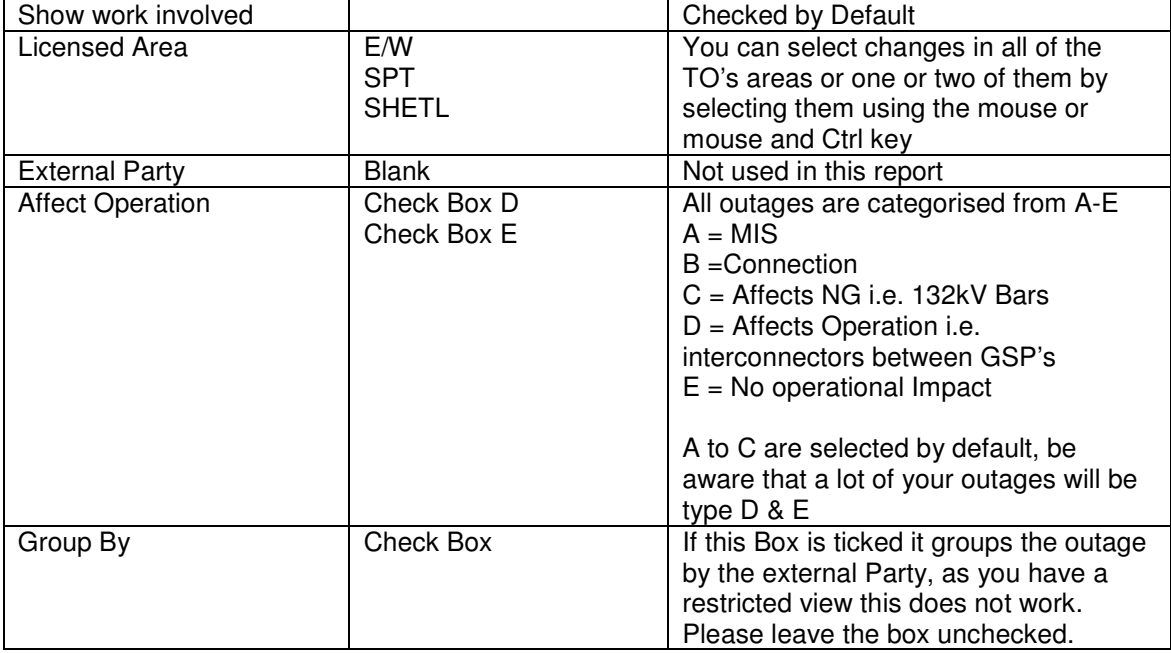

#### To execute the report press the "Run Report" Button a report similar to the one below will be produced

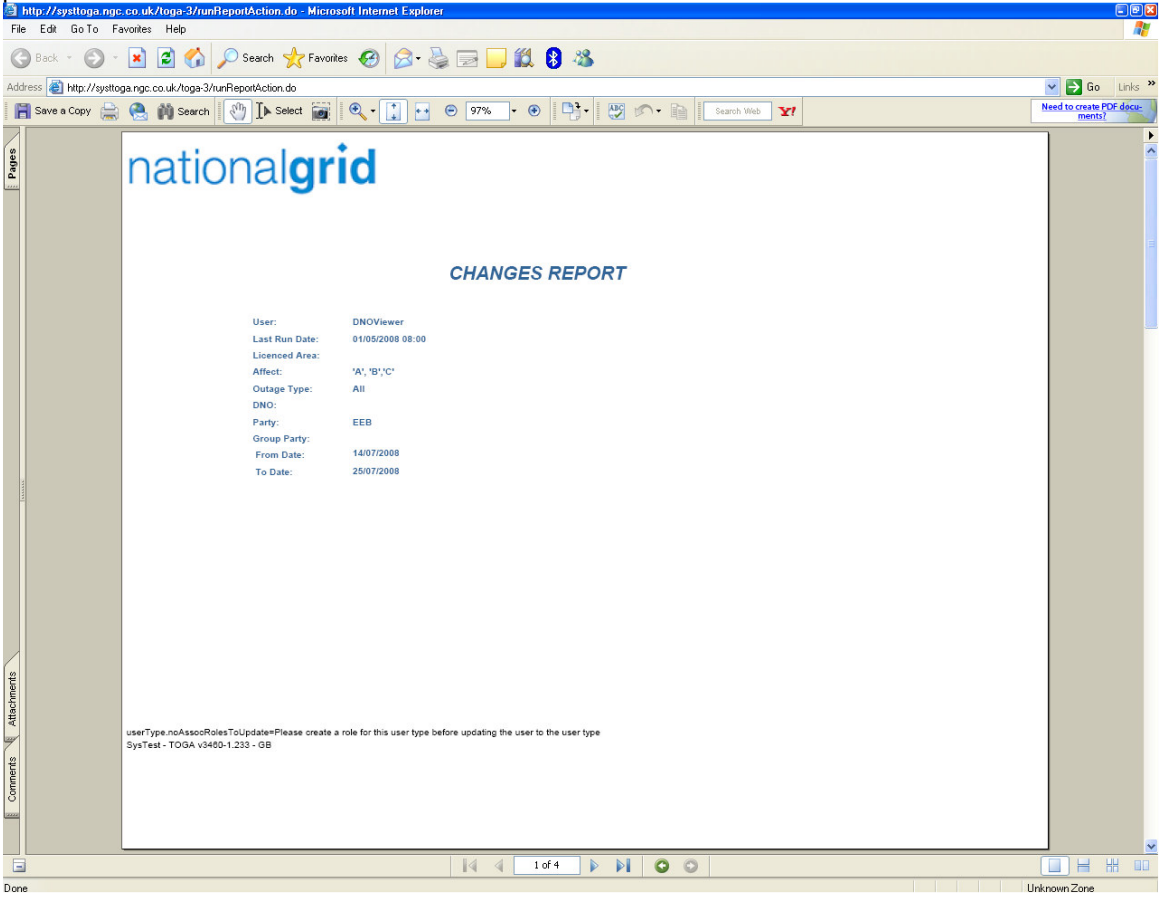

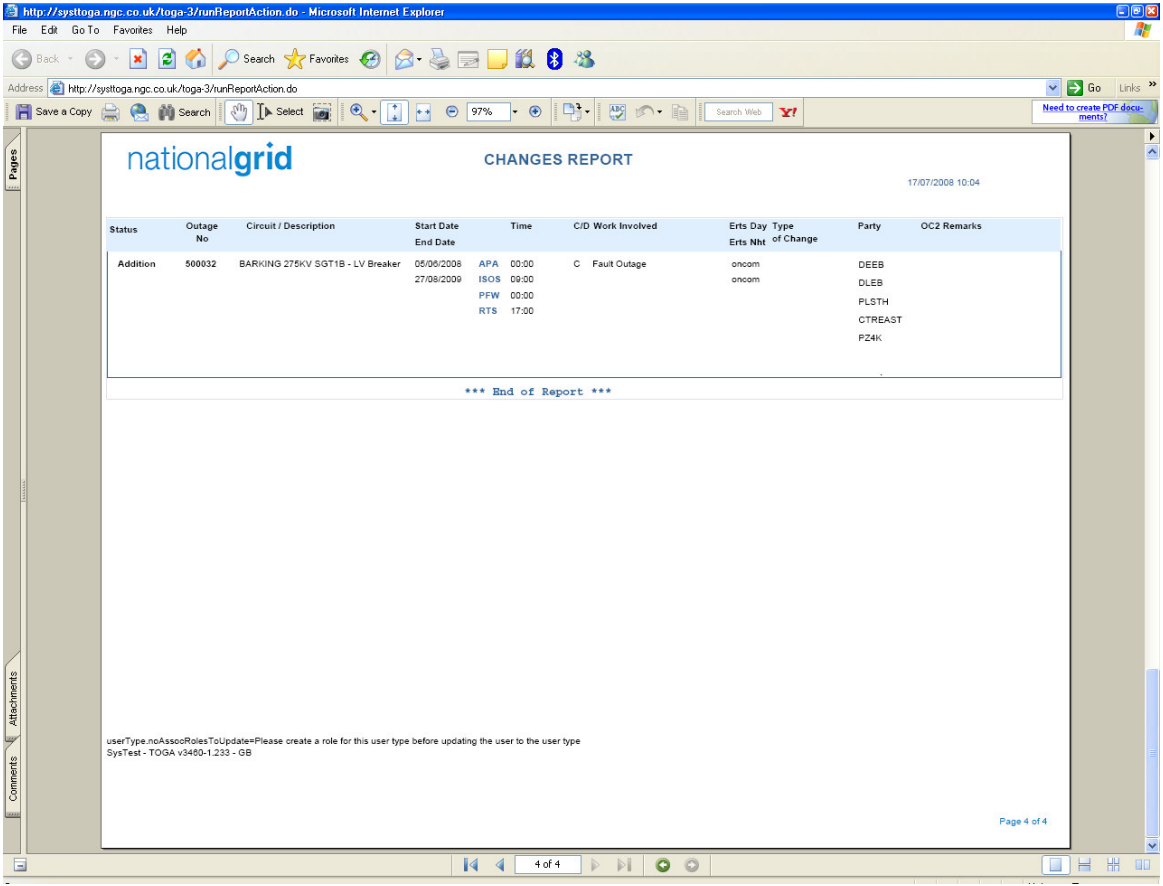

The report is self explanatory

### **Customer Report**

To access the Customer Report from the menu select: TOPAM>Topam Reports>Customer report

The following screen is displayed if you are a demand side customer:

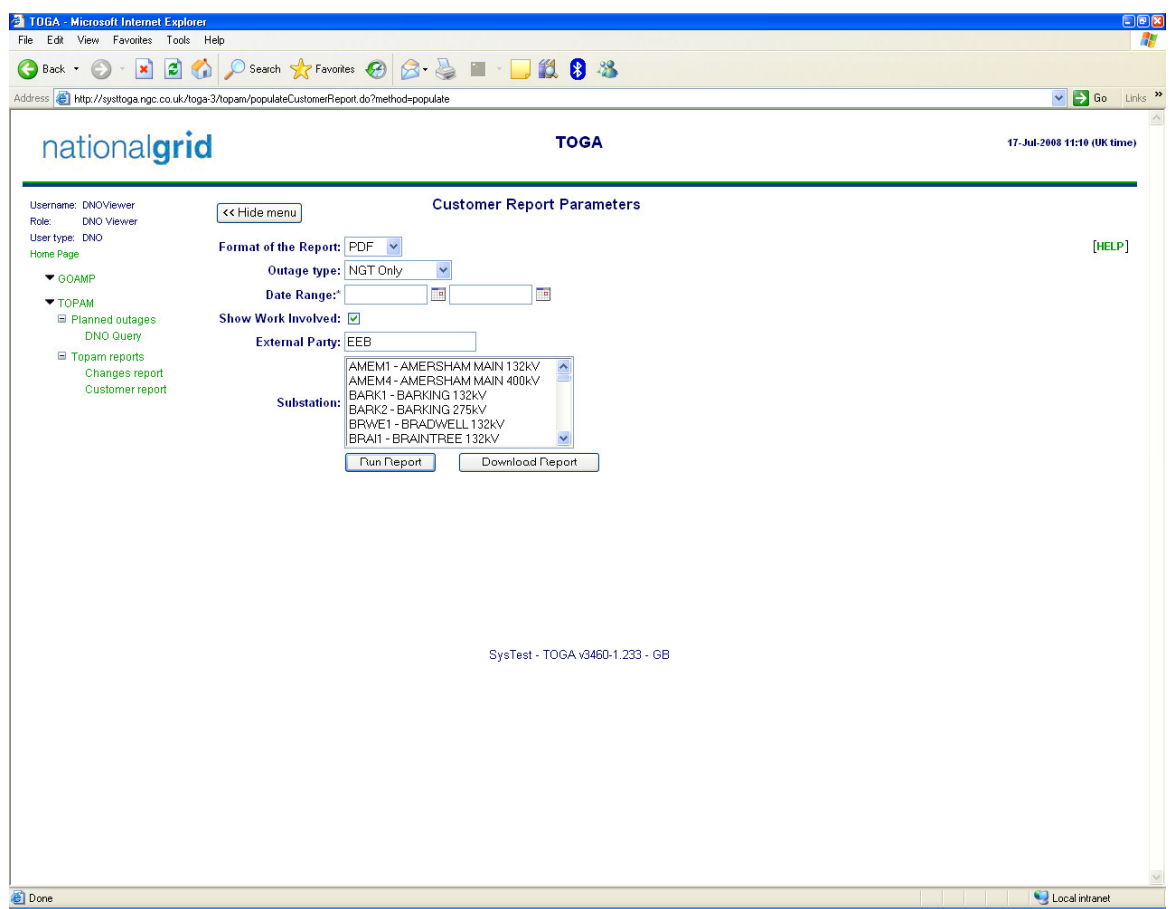

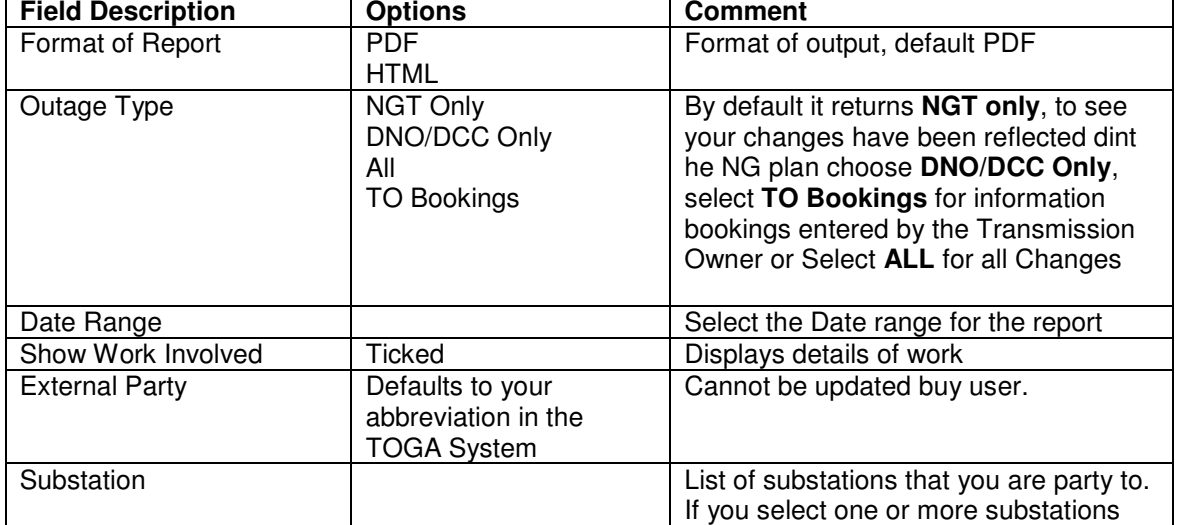

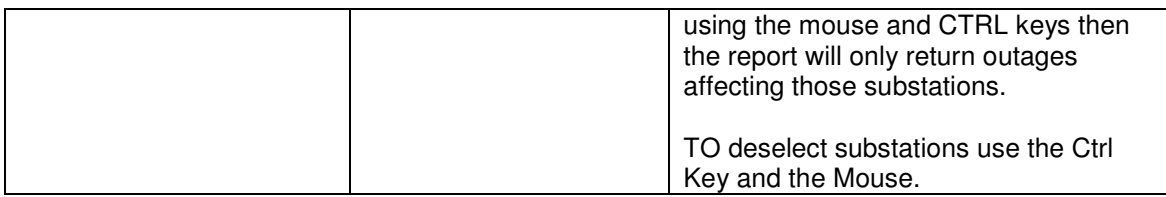

If you are a generation customer the following screen is displayed:

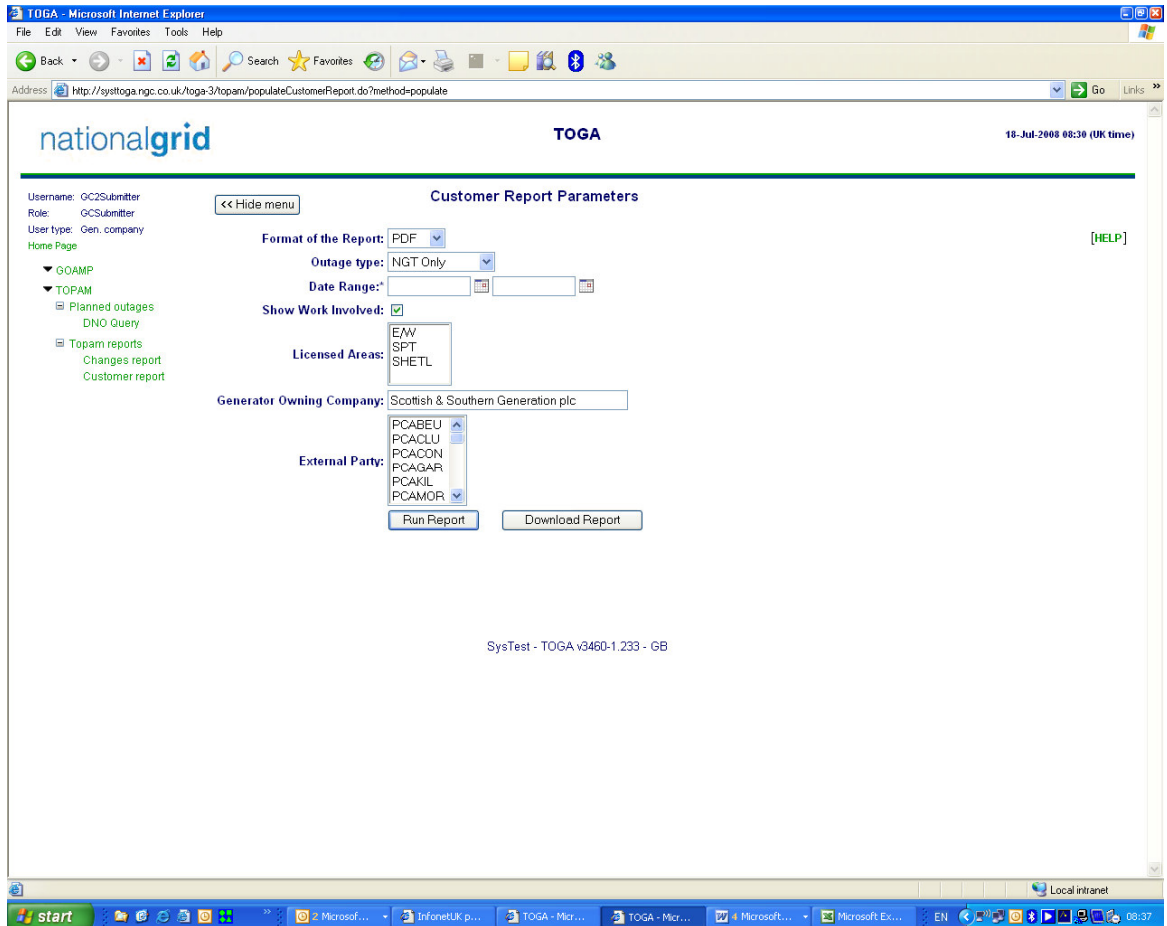

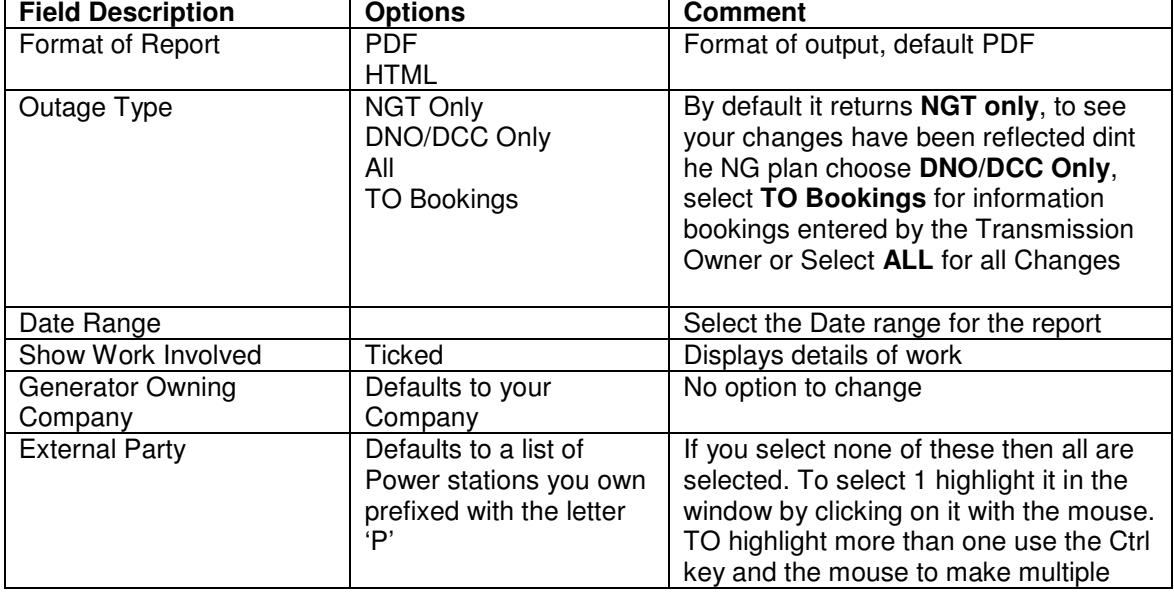

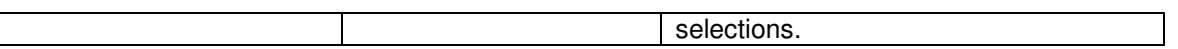

If the Run Report option is selected it opens a new window in the format requested. The report can then be viewed on screen or printed.

If the "Download Report" option is selected, the data is downloaded to an excel spreadsheet.

A known feature is that the login screen appears about 3 times before the data is exported, just press the cancel option 3 times to get the data from the system.

### **Searching for Specific outages:**

It is possible to search for outages that you are a party to within the system.

To do this select TOPAM>Planned outages> DNO Query

A screen similar to the one below will be displayed:

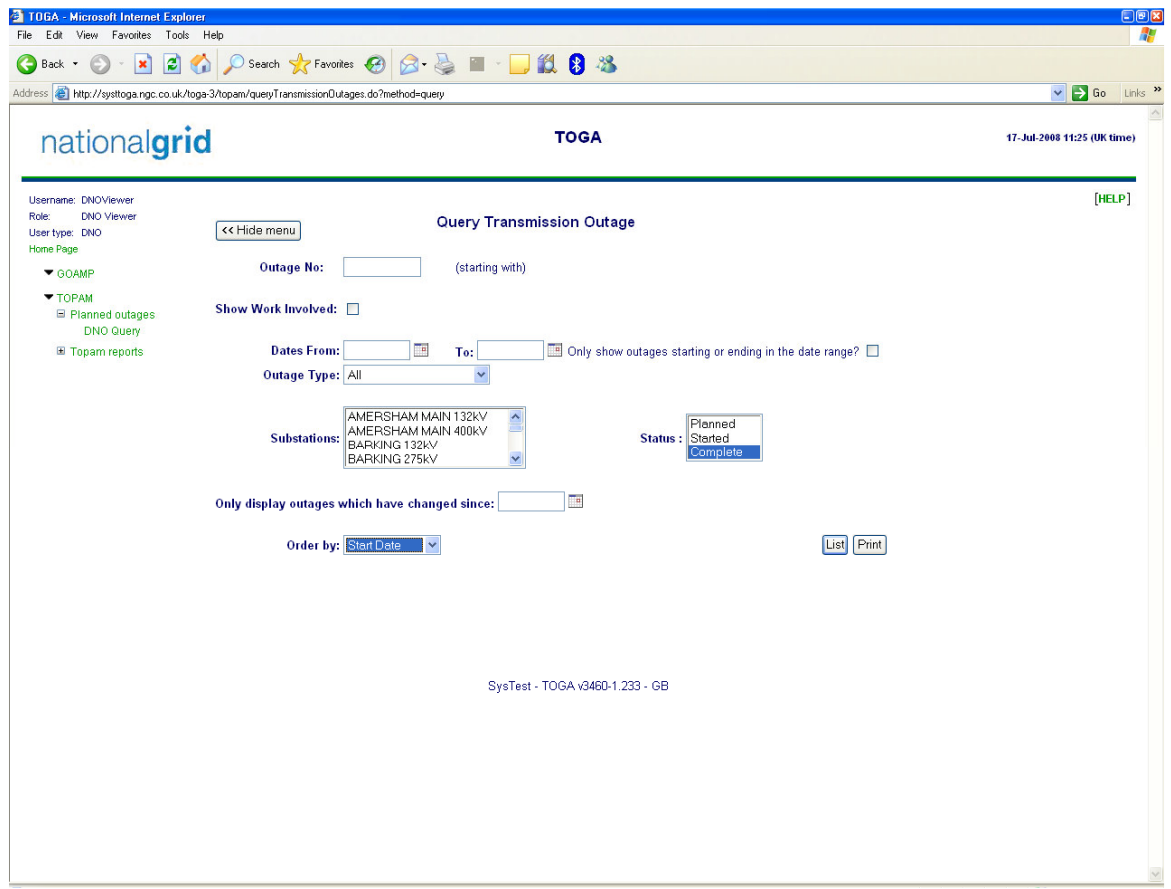

From this screen you can define a query of the outages you are party to, the fields are described below:

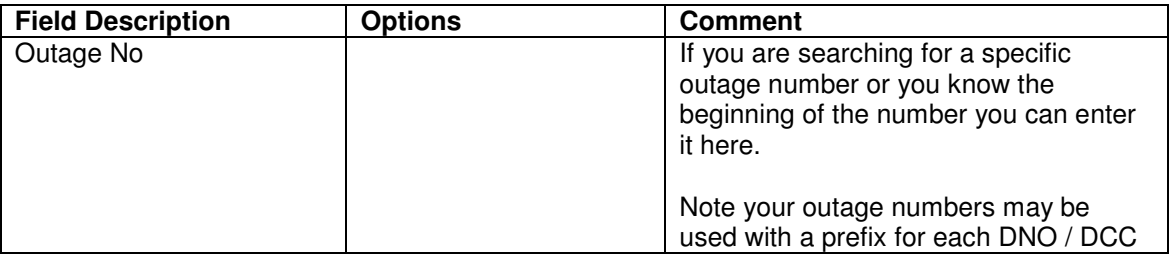

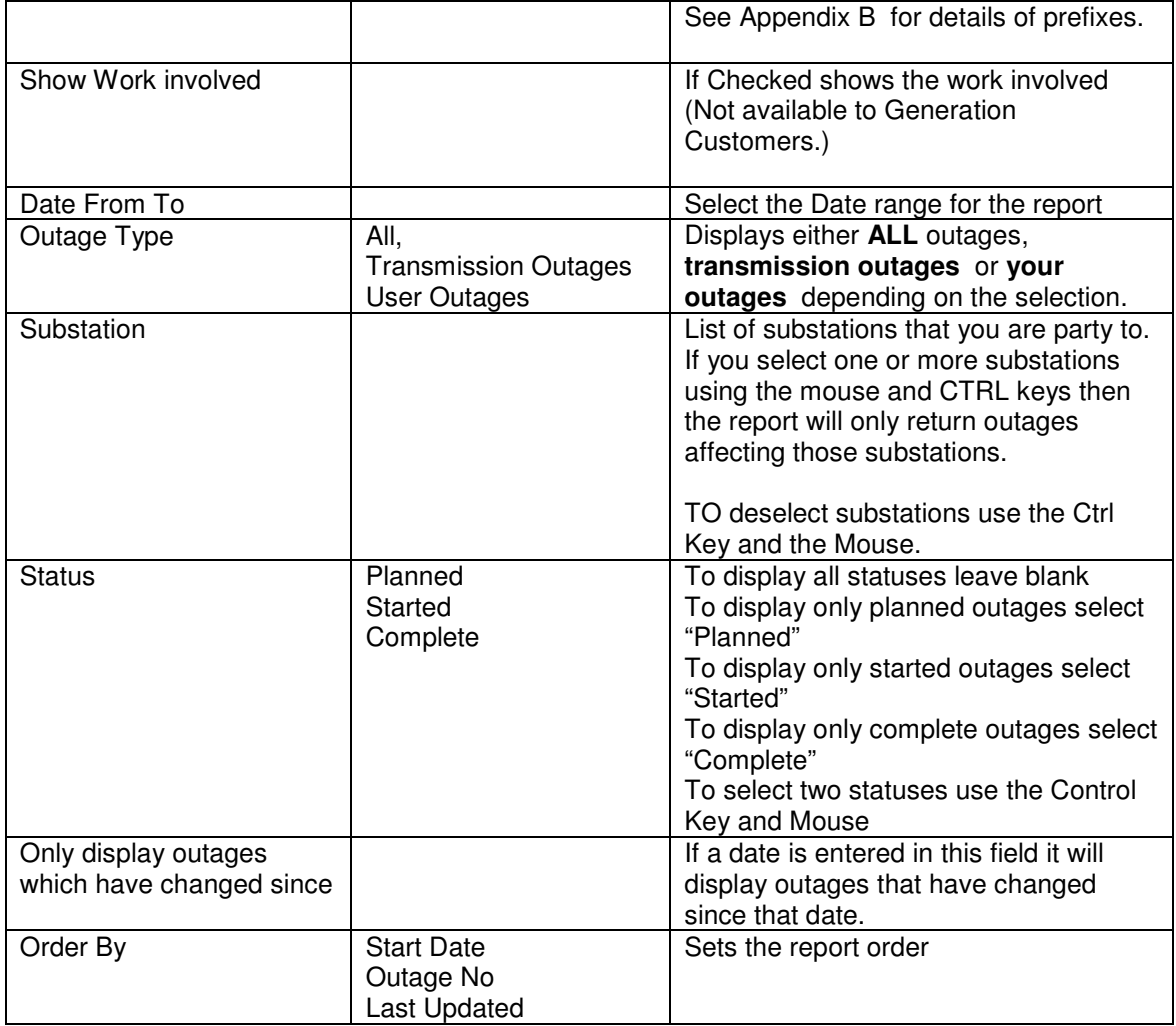

The execution options are "List" for an onscreen List or "Print" for a printable report

### **Appendix A Planned Outage Statuses**

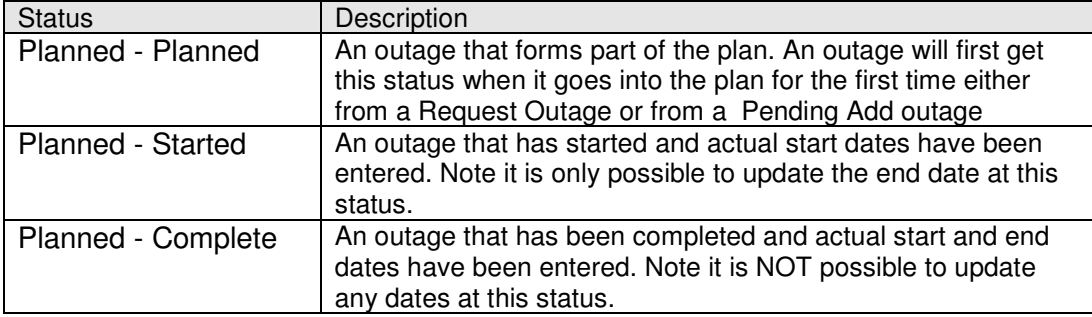

### **Appendix B Outage Number Prefixes**

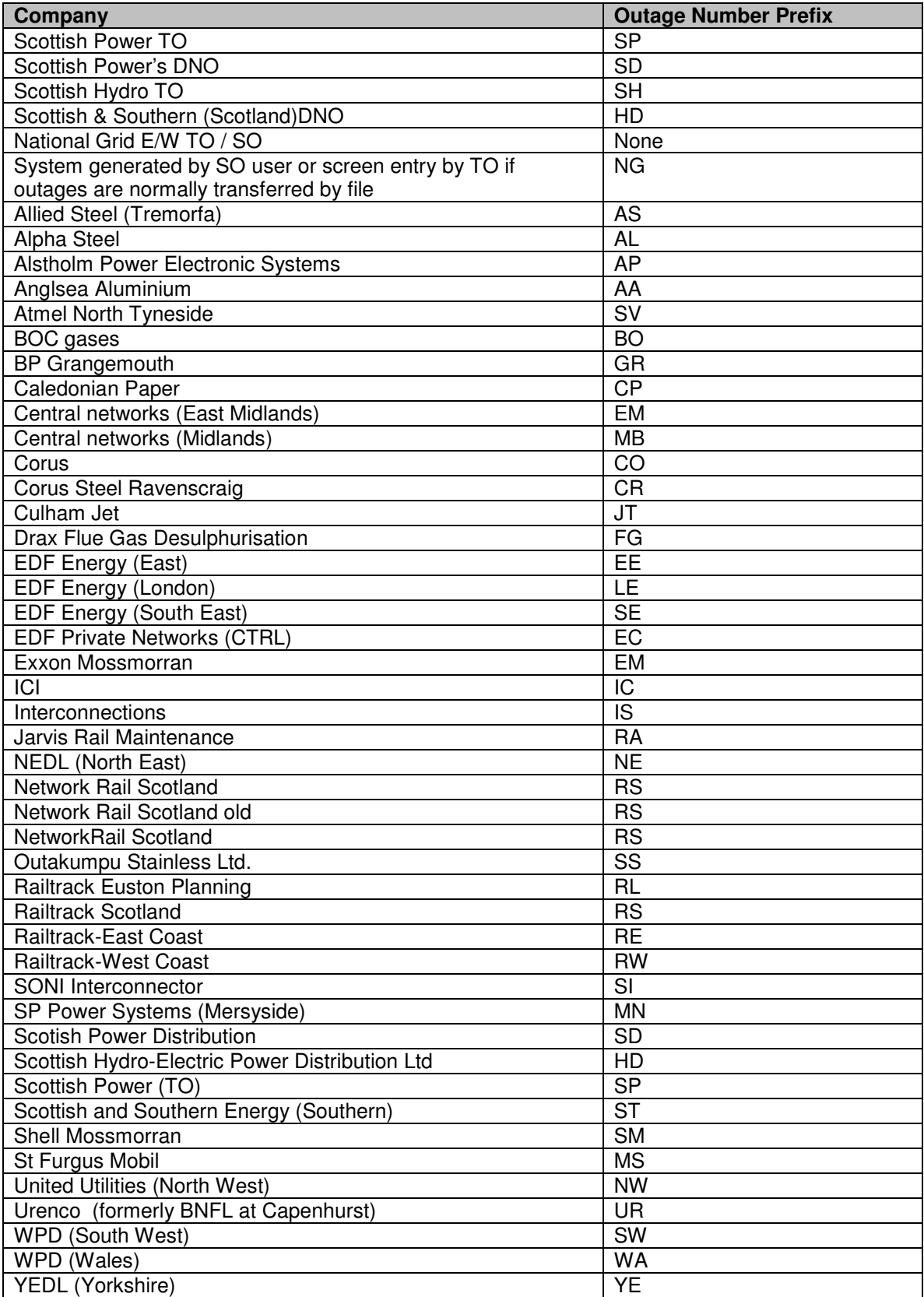